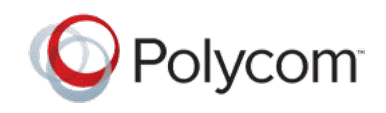

RELEASE NOTES 1.2 | July 2018 | 3725-42395-007A

### **Polycom**®  **Pano** ™

Polycom<sup>®</sup> announces the release of the Polycom<sup>®</sup> Pano<sup>™</sup> device software version 1.2. This document includes the latest information about new and updated features available on the Pano device and Polycom<sup>®</sup> Pano<sup>™</sup> App, including relevant features on the Polycom<sup>®</sup> Cloud Service.

# **Contents**

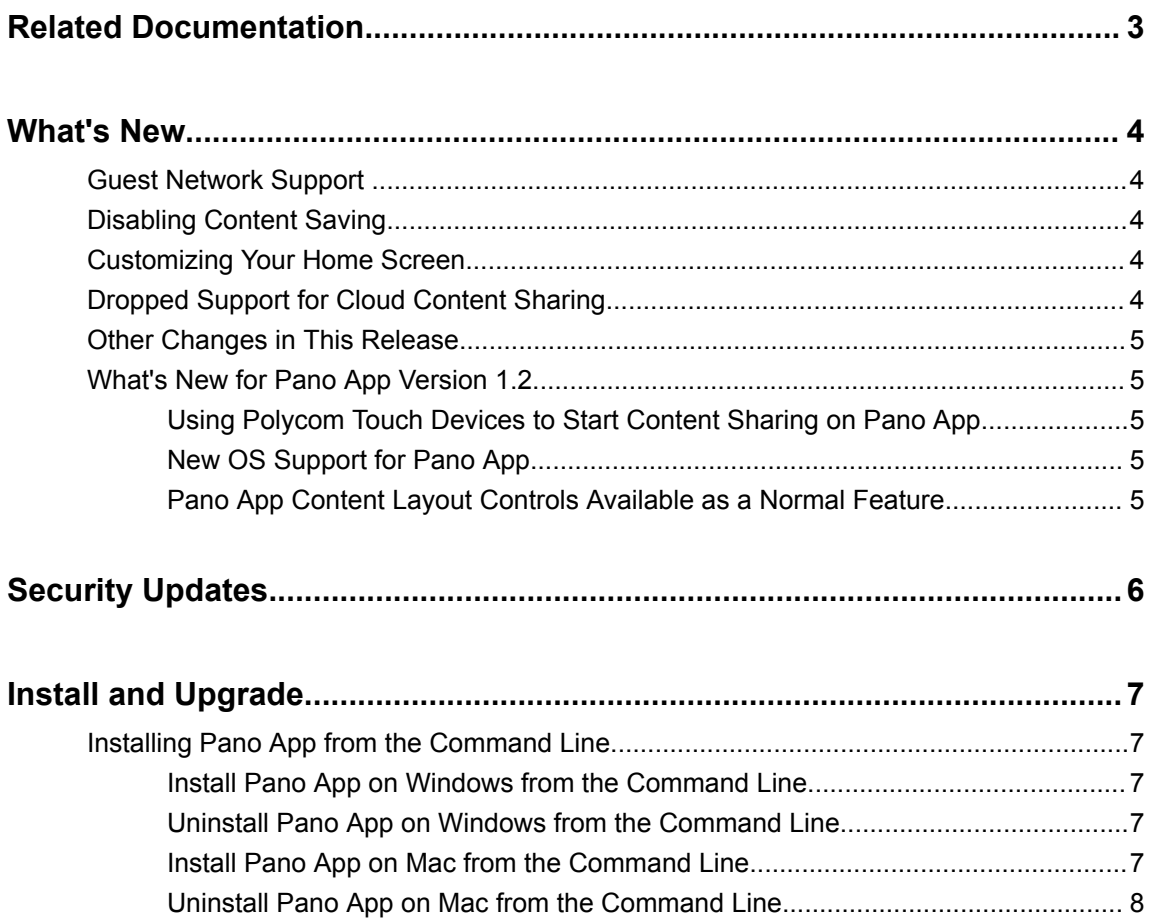

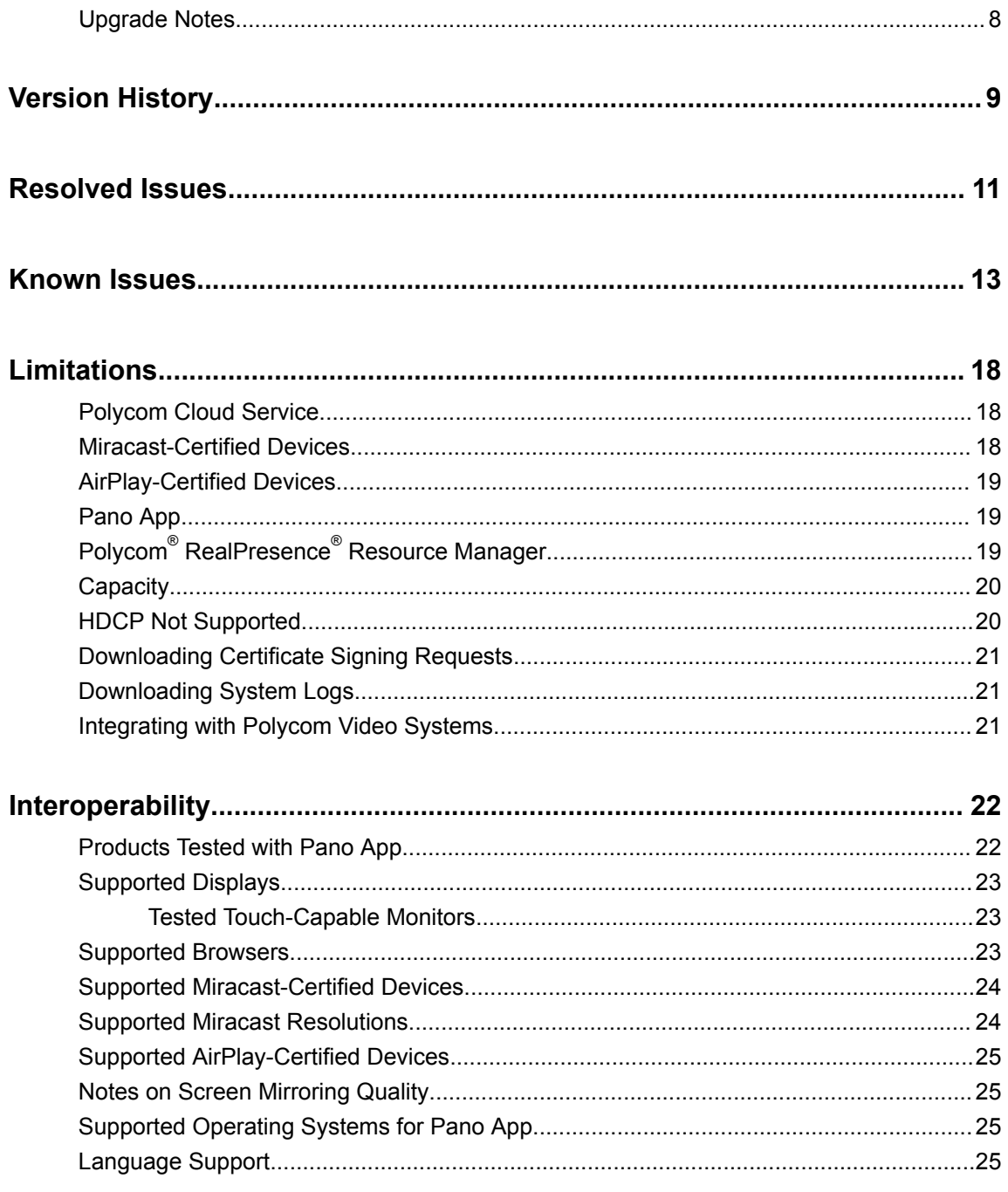

# <span id="page-2-0"></span>**Related Documentation**

Refer to the following documents located at [Polycom Support](https://support.polycom.com/) for more information on the new features described in these release notes.

- *Polycom Deployment Guide*
- *Polycom Pano Administrator Guide*
- *Polycom Pano User Guide*

# <span id="page-3-0"></span>**What's New**

#### **Topics:**

- **Guest Network Support**
- **Disabling Content Saving**
- **Customizing Your Home Screen**
- **Dropped Support for Cloud Content Sharing**
- **[Other Changes in This Release](#page-4-0)**
- [What's New for Pano App Version 1.2](#page-4-0)

The Pano device software version 1.2 delivers the following features.

### **Guest Network Support**

You can set up a secondary (Wi-Fi) network to allow guests to access the Pano system.

You can configure the Wi-Fi network settings in the Pano system web interface.

### **Disabling Content Saving**

You can disable the Pano App content snapshots saving feature.

Disabling content saving helps prevent information leaking from meetings.

### **Customizing Your Home Screen**

System administrators can customize the Pano device home screen.

Customizable items include:

- Background image
- Showing or hiding primary and secondary network IP addresses
- Primary and secondary network names

## **Dropped Support for Cloud Content Sharing**

Starting in version 1.2, you can no longer share files in the Pano App from your Microsoft OneDrive for Business folders. However, you can still sign in to the Polycom Cloud Service to provision your Pano device. Pano App users can get automatic software updates after the sign-in.

### <span id="page-4-0"></span>**Other Changes in This Release**

Minor changes in this release include the following:

■ Pano device user interface is now available in Arabic also.

### **What's New for Pano App Version 1.2**

The Pano App software version 1.2 delivers the following features.

#### **Using Polycom Touch Devices to Start Content Sharing on Pano App**

You can now use a Polycom® RealPresence® Touch with a RealPresence Group Series system to start content sharing on Pano App.

Previously, you could only stop content sharing using these touch devices.

#### **New OS Support for Pano App**

Pano App is now supported on 64-bit Mac OS.

#### **Pano App Content Layout Controls Available as a Normal Feature**

When sharing local content with the Pano App, you can maximize or restore the content window on the Pano system. This works only when:

- The Pano system and the device using the Pano App are on the same network.
- There is more than one content source on the Pano device.

Now this feature is available as a normal feature. Previously, you need to enable it from **Settings** > **Lab Features**.

# <span id="page-5-0"></span>**Security Updates**

In this release, the device factory partition is updated to Factory Image 1.2, which provides higher security as against Spectre and meltdown issues.

# <span id="page-6-0"></span>**Install and Upgrade**

#### **Topics:**

- Installing Pano App from the Command Line
- **[Upgrade Notes](#page-7-0)**

Unlike in previous releases of the Pano App, you can upgrade without having to first uninstall the app (unless you are using version 1.1 Alpha or Beta).

Installing or uninstalling the Pano App requires administrative rights on the device.

### **Installing Pano App from the Command Line**

If you are a system administrator, you can install the Pano App using the command line.

The installation file with an .msi extension supports silent Windows installations.

The installation file with a . dmg extension supports silent Mac installations.

Remember the following when installing the Pano App from the command line:

- $\blacksquare$  The .msi and .dmg files are intended for centralized distribution by system administrators.
- When you save one of these installation files to your local disk, do not rename it (the filename should be consistent with the installation package).

#### **Install Pano App on Windows from the Command Line**

You can install the Pano App on Windows using the command line.

- **1.** Save the Polycom Pano App.msi installation file to a directory on your local disk (e.g., C: \Downloads).
- **2.** Run the command to install version 1.2 of the app or upgrade from an earlier version.

Example: msiexec /passive /i "C:\Downloads\Polycom Pano App.msi" REINSTALLMODE=vomus REINSTALL=ALL /l\*v logfile

#### **Uninstall Pano App on Windows from the Command Line**

You can uninstall the Pano App on Windows using the command line.

**1.** Run the command to uninstall the app using the .msi file. Example: msiexec /qn /x "C:\Downloads\Polycom Pano App.msi"

#### **Install Pano App on Mac from the Command Line**

You can install the Pano App on Mac using the command line.

**1.** Mount the .dmg file to get the .pkg file.

Example: hdiutil attach /filepath/PolycomPanoApp.dmg

<span id="page-7-0"></span>**2.** Run the command to install the .pkg file.

```
Example: installer -pkg /filepath/PolycomPanoApp.pkg -target
CurrentUserHomeDirectory
```
**Note:** This command only works for installing version 1.1 or later.

#### **Uninstall Pano App on Mac from the Command Line**

You can uninstall the Pano App on Mac using the command line.

- **1.** Enter cd /Applications.
- **2.** Enter sudo rm -r -f Polycom\ Pano\ App.app.
- **3.** Enter your Mac administrator password to proceed.

### **Upgrade Notes**

If you enabled 802.1x in Polycom Pano version 1.1, you need to follow the steps below to have Wi-Fi and Miracast capabilities in version 1.2.

- **1.** Perform a factory restore on the Polycom Pano.
- **2.** Connect the Polycom Pano to network with 802.1x disabled and complete the Out of Box process.
- **3.** Check the software version. If it doesn't show Polycom Pano version 1.2, please update the software to version 1.2.
- **4.** Configure the Polycom Pano for your network (enabling 802.1x if required).

Miracast and Wi-Fi work as expected.

# <span id="page-8-0"></span>**Version History**

#### **Pano System Software Version History**

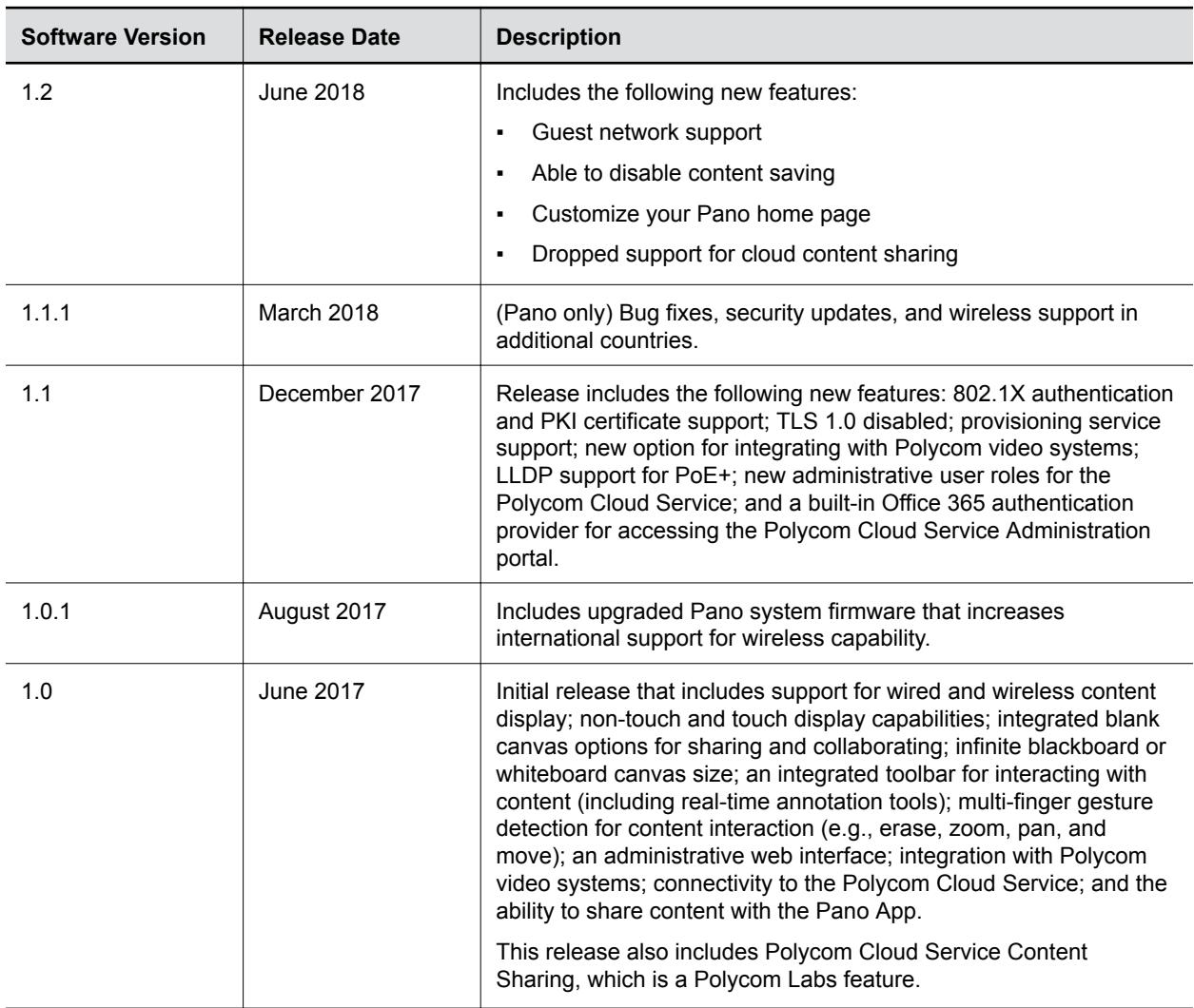

#### **Pano App Software Version History**

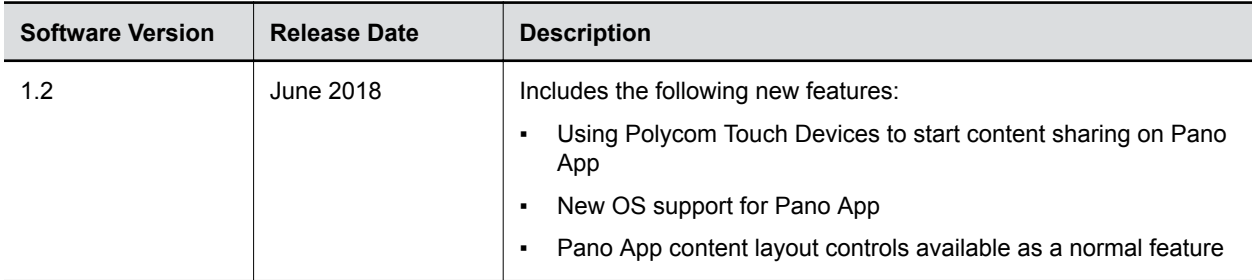

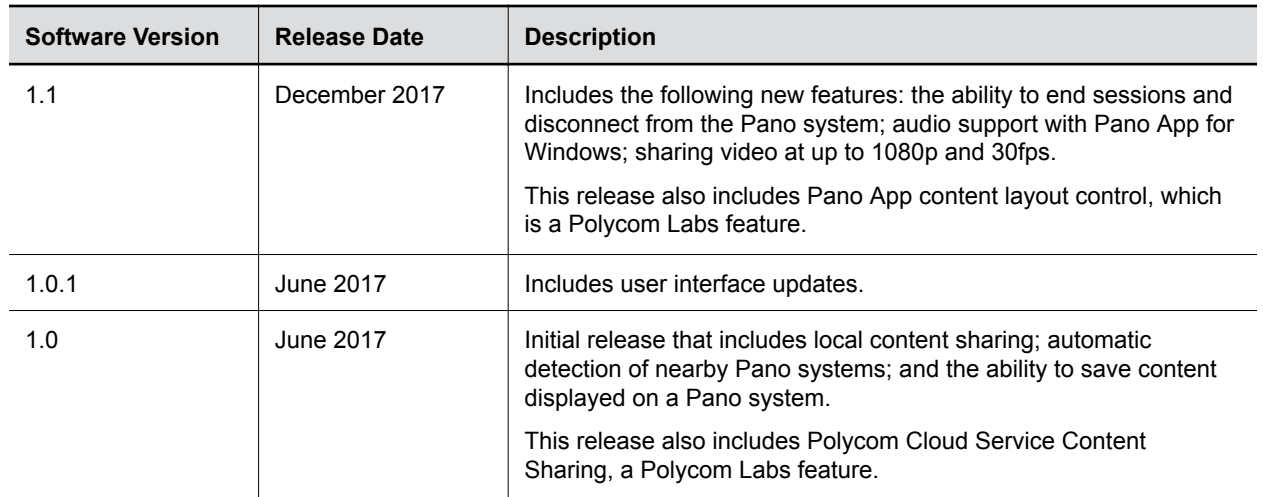

<span id="page-10-0"></span>The following table lists resolved issues for the Pano system and Pano App 1.2.

#### **Resolved Issues**

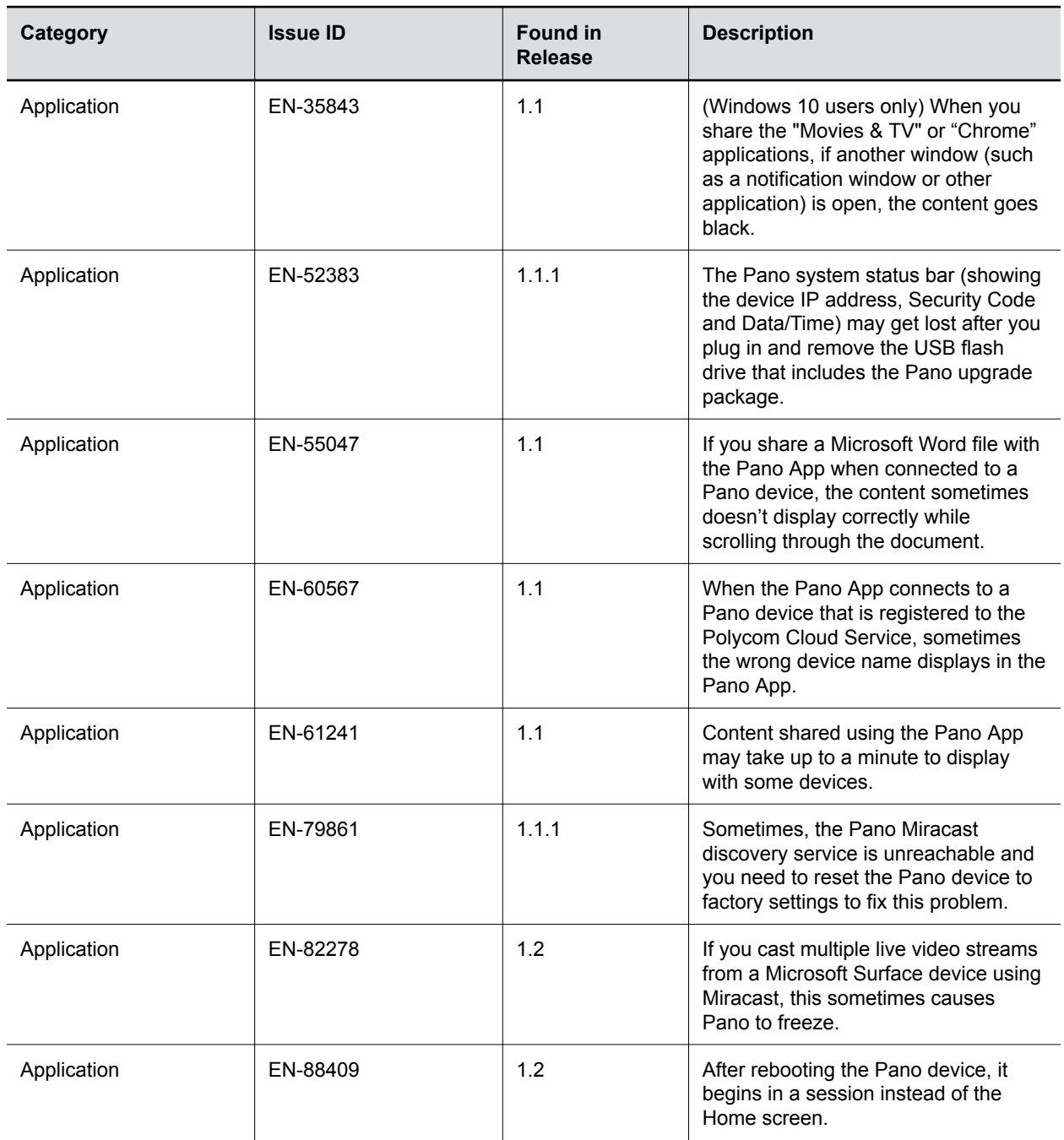

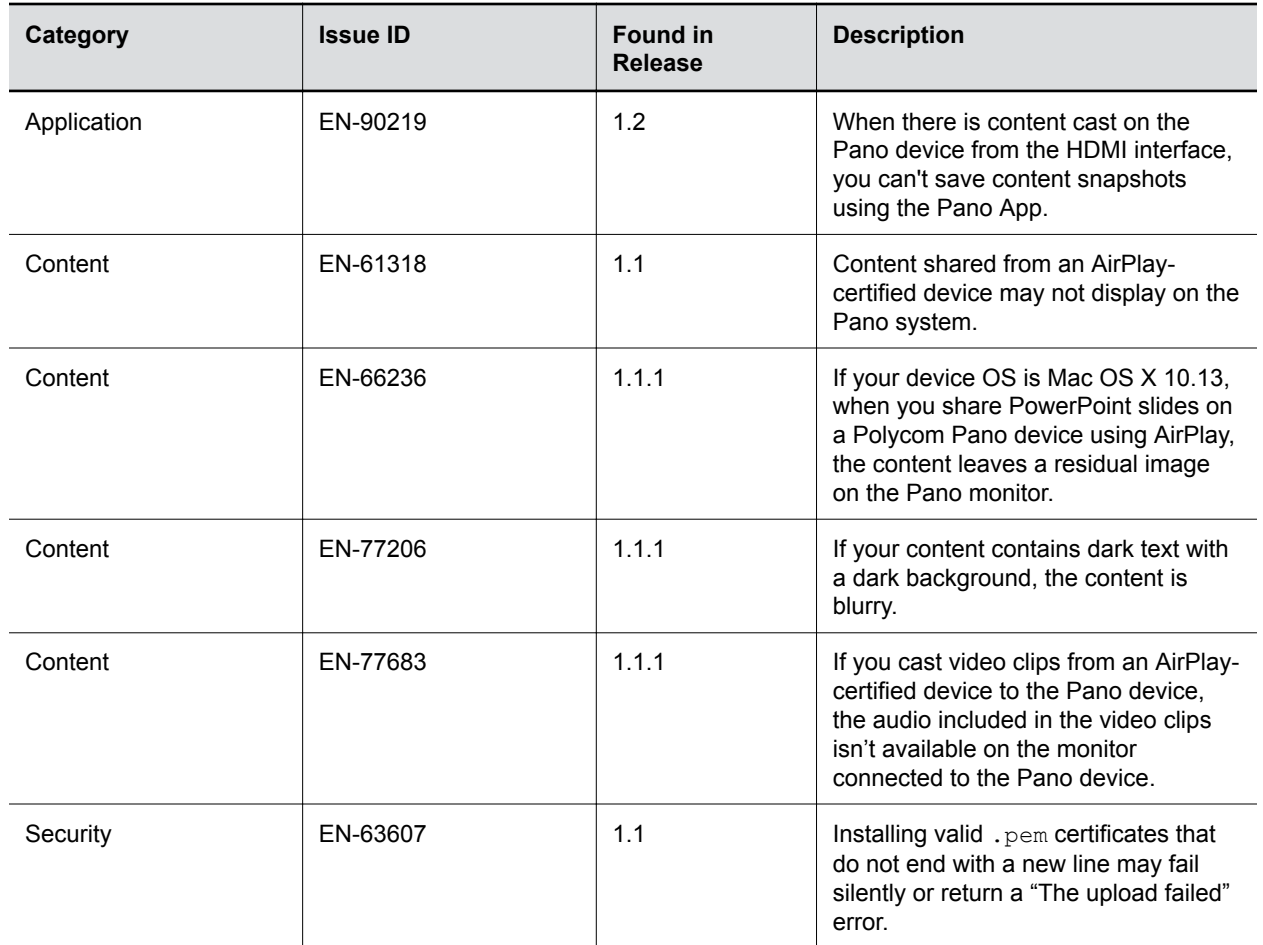

# <span id="page-12-0"></span>**Known Issues**

The following table lists known issues and suggested workarounds for the Pano system 1.2 and previous versions.

**Note:** These release notes do not provide a complete listing of all known issues that are included in the software. Issues not expected to significantly impact customers with standard voice or video conferencing environments may not be included. In addition, the information in these release notes is provided as-is at the time of release and is subject to change without notice.

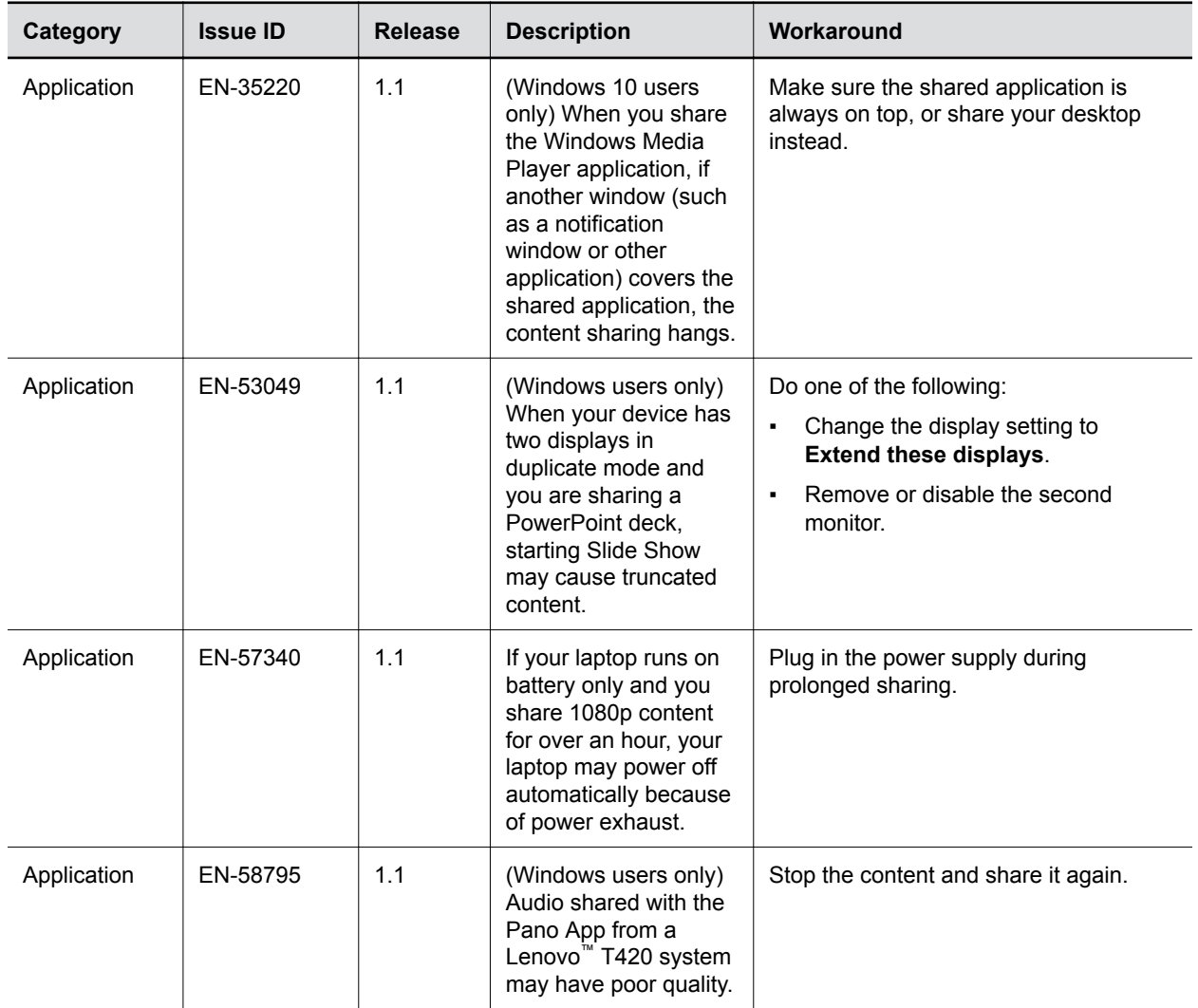

#### **Known Issues**

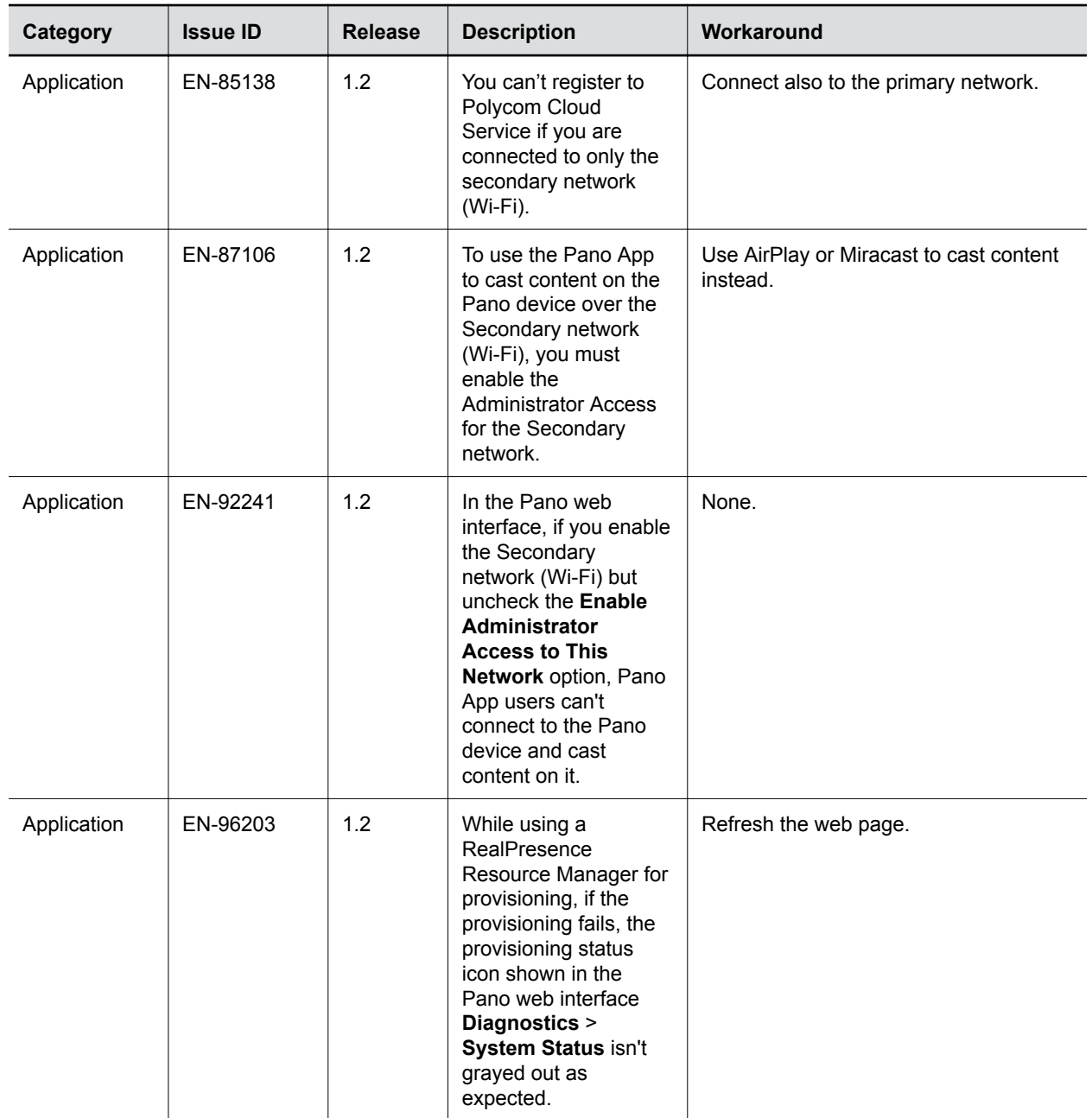

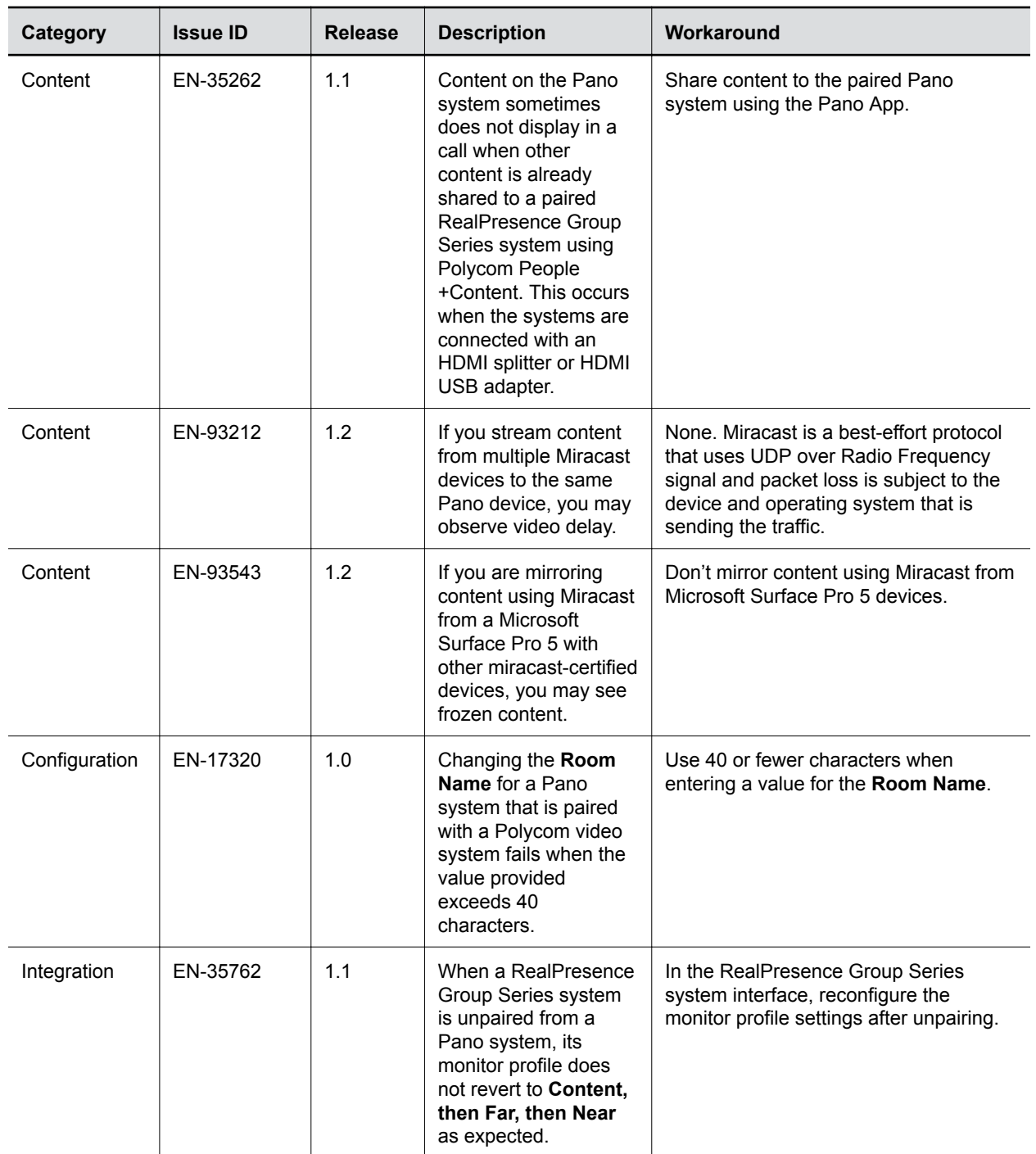

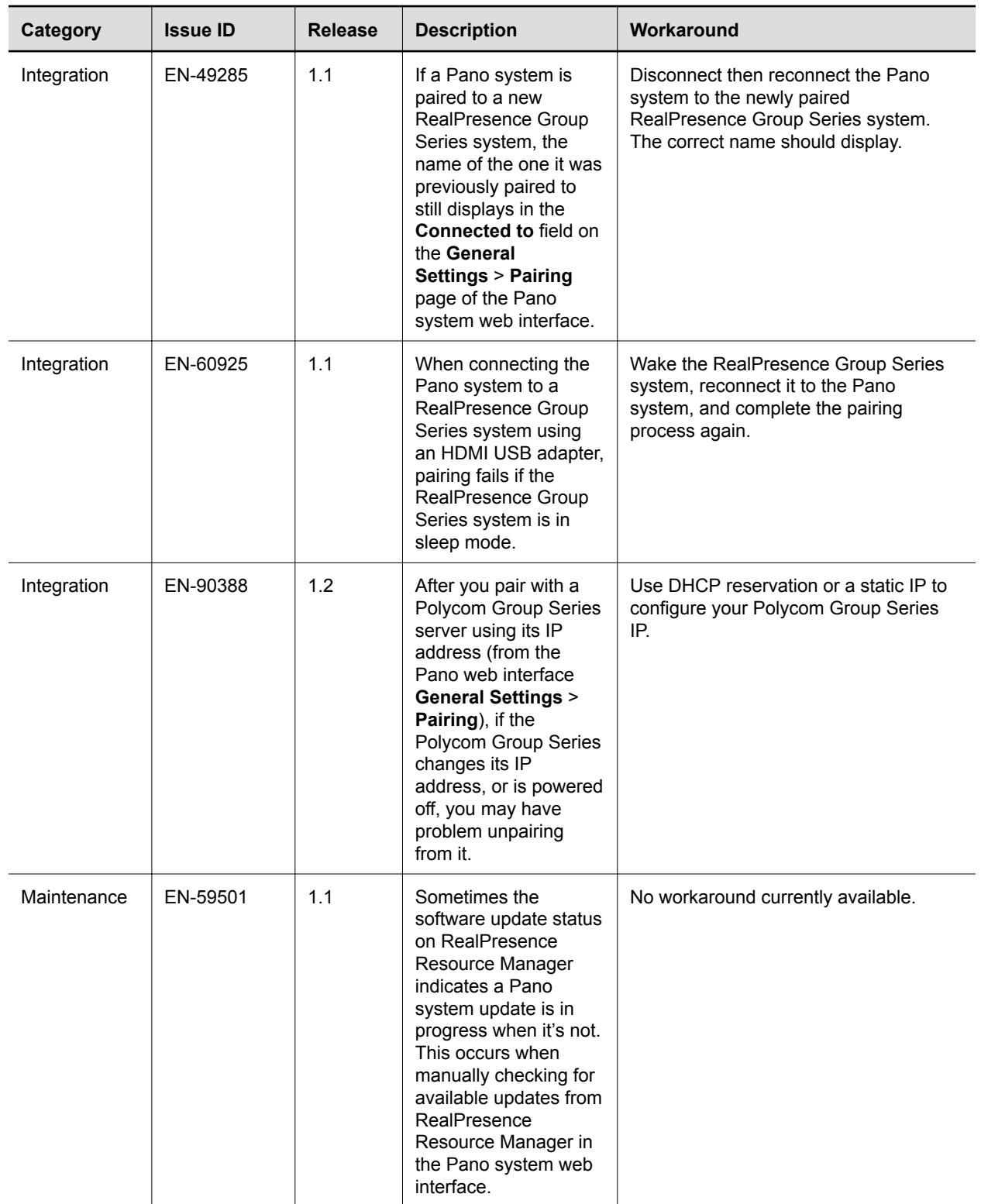

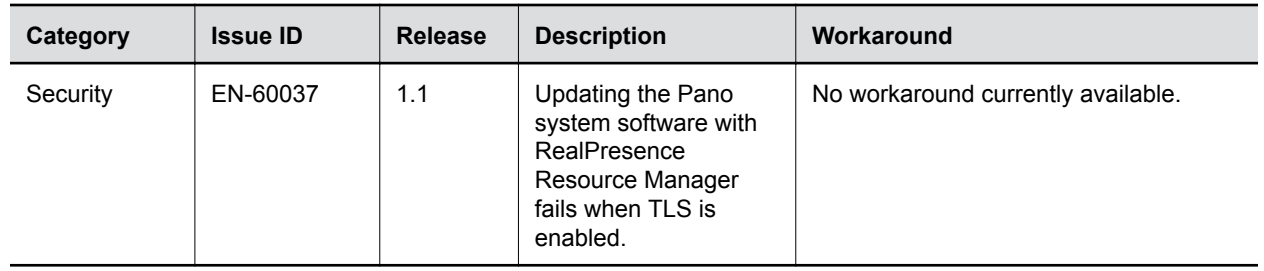

# <span id="page-17-0"></span>**Limitations**

#### **Topics:**

- **Polycom Cloud Service**
- **Miracast-Certified Devices**
- **[AirPlay-Certified Devices](#page-18-0)**
- [Pano App](#page-18-0)
- **[Polycom RealPresence Resource Manager](#page-18-0)**
- **[Capacity](#page-19-0)**
- **[HDCP Not Supported](#page-19-0)**
- **[Downloading Certificate Signing Requests](#page-20-0)**
- **[Downloading System Logs](#page-20-0)**
- **[Integrating with Polycom Video Systems](#page-20-0)**

The following sections provide information on constraints and limitations when using the Pano device.

## **Polycom Cloud Service**

If you did not provide an email address with your purchase, or your Pano device is shipped to China, Mexico, Brazil, or Argentina, you must activate your Pano device maintenance service on [Polycom](http://support.polycom.com) [Support](http://support.polycom.com) and provide an email address before your Polycom Cloud Service account can be created.

## **Miracast-Certified Devices**

For some Miracast-certified devices, the behavior of the security code differs from what is expected when connecting to the Pano device.

The following variances may be notable depending on your organization's security plan:

- Android devices that require an eight-digit security code are not able to connect to the Pano device since its security code contains only four digits.
- Some Android devices or operating systems may only require a security code during the first attempt to connect. To force their personal device to prompt for a security code after the initial attempt, a user can remove the Pano device from the list of connected devices (also referred to as "forget" a device).
- Systems running the Windows operating system only require a security code during the first attempt to connect. To force personal device to prompt for a security code after the initial attempt, a user can remove the Pano device from the list of connected devices (also referred to as "forgetting" a device).
- **Huawei<sup>®</sup> devices may only require a security code during the first attempt to connect.**
- As of the December 15, 2016, release of the Samsung software update, the method to send a security code from a Samsung device to a Pano system has changed. A user must press and hold

<span id="page-18-0"></span>the desired Pano system selection in the list of devices, then select the option to send the entered security code to that system.

### **AirPlay-Certified Devices**

Connecting to a Pano device with an AirPlay-certified device running iOS version 9.x installed is only supported when the devices are on the same subnet.

The Pano device does not support casting from direct streaming sources such as web links, YouTube™, or Google Chromecast<sup>™</sup> when sharing content using an AirPlay-certified device. If you share content that streams by sending direct links to the Pano device, the content is not shown.

For some AirPlay-certified devices, the behavior of the security code differs from what is expected when connecting to a Pano device. The following variances may be notable depending on your organization's security plan:

- The security code is not highlighted on the Pano device when the device or system attempting to connect is running iOS 9 and in charging mode.
- If a user attempts to connect to a previously connected Pano device, and the security code has not changed, the user is not prompted for a security code and the connection is unsuccessful.

### **Pano App**

Internet Explorer version 11 or later must be installed on a Windows system using the Pano App to access a shared component that does not exist in previous versions of the browser.

To prevent unexpected results when connecting to the Polycom Cloud Service, make sure the time clock of the system on which the Pano App is installed matches the current local time.

The Pano device displays a blank panel or screen when the last content source from the Pano App is disconnected.

When Bluetooth<sup>®</sup> is enabled, the Pano App can search for nearby Pano systems that are in same network segment and have enabled Bluetooth broadcasting. This feature is available to devices supporting Bluetooth version 4.0 or later, with OS as Windows version 8.1 or macOS 10.8, or later.

**Note:** (Mac users only) When your device resumes from sleep or screen lock status, the Mac OS may occasionally fail to start the Bluetooth low-level function. This may cause the Pano App failing to detect nearby Pano systems. You can restart the Bluetooth manually from your system **Settings** to fix this problem.

## **Polycom**®  **RealPresence**®  **Resource Manager**

If you're using a Polycom RealPresence Resource Manager for your device management, before you can receive automatic software updates, you must enable **Network Provisioning Profiles** > **Enable Pano Updates via HTTP** on your Polycom Resource Manager.

This enables HTTP transfer for Pano software updates. If you disable this option, HTTPS transfer is used for Pano updates. In this case, you need to install an official certificate to allow HTTPS connection for Pano updates.

## <span id="page-19-0"></span>**Capacity**

The following table helps answer questions about the Pano system's capacity (e.g., content sharing activity and number of connected devices).

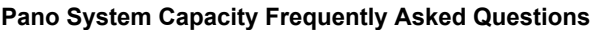

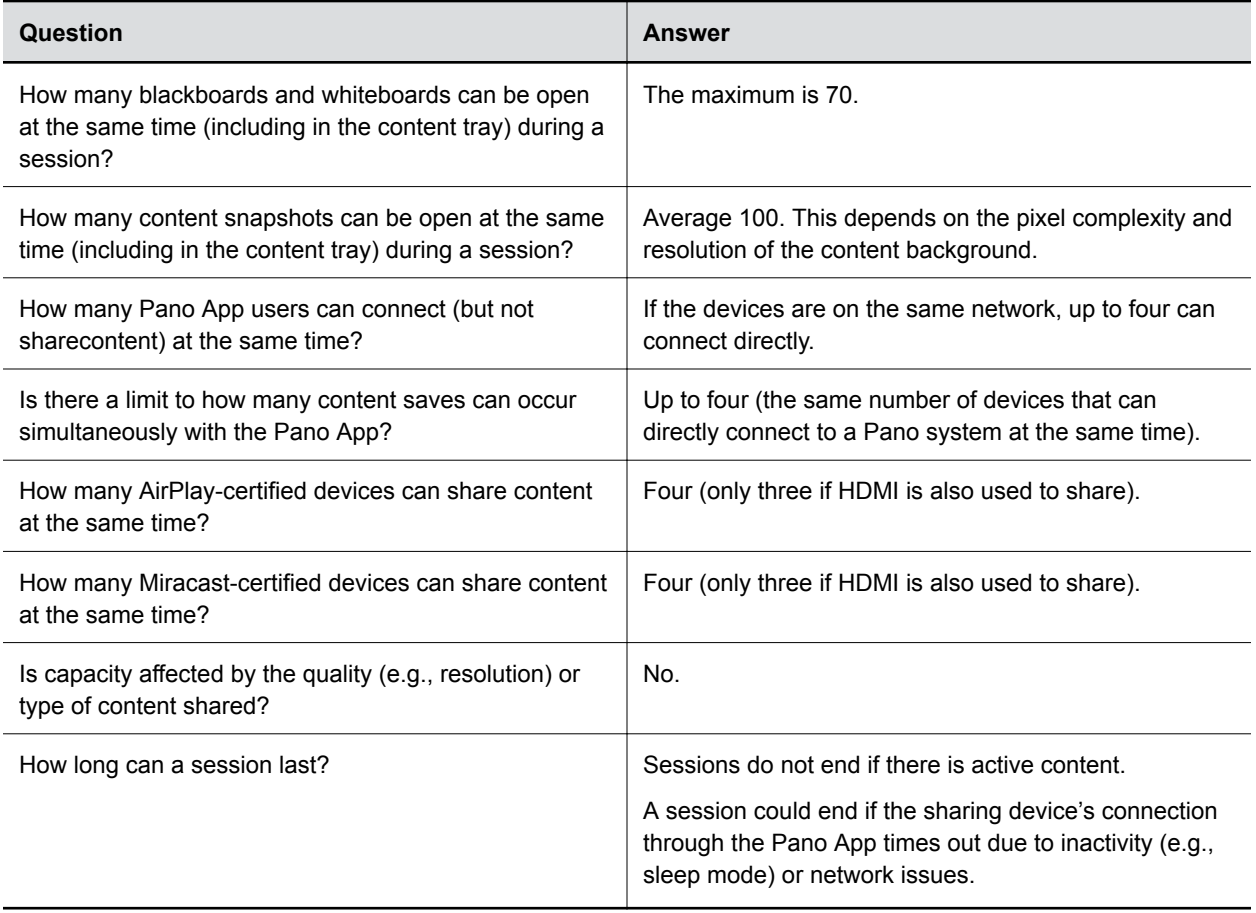

## **HDCP Not Supported**

The High-bandwidth Digital Content Protection (HDCP) standard does not support the use of HDCP by a Pano system. If you connect a content source that sends HDCP-encrypted content, the Pano device displays a blank screen or default non-HDCP screen provided by the source. To ensure that content displays correctly, send content in a format other than HDCP.

**Note:** Due to a policy established by Apple Computer, Inc., you cannot disable the HDCP encryption service onthe DVI or HDMI outputs of a computer that is manufactured by Apple Computer, Inc.

## <span id="page-20-0"></span>**Downloading Certificate Signing Requests**

Downloading a certificate signing request (CSR) from the Pano system web interface using the Safari browser may not save the file with the correct extension (.pem).

Polycom recommends updating to at least Safari version 10.1.1 and macOS version 10.12.5 or using another browser.

## **Downloading System Logs**

On iOS devices, you can only download Pano system logs using the Safari browser. The log files are named unknown.dms, which you must rename with a .tgz extension to view.

### **Integrating with Polycom Video Systems**

To integrate your Pano system with a Polycom video system, make sure that the systems are connected to networks that allow connectivity between them.

For example, if the Pano system is connected to the Internet, while the Polycom video system is on a trusted network, the Pano system would not be able to detect and pair with the Polycom video system and functionality may be limited.

For more information on how to integrate with a Polycom video system, refer to the *Polycom Pano Administrator Guide* available on [Polycom Support](https://support.polycom.com/PolycomService/home/home.htm).

# <span id="page-21-0"></span>**Interoperability**

#### **Topics:**

- Products Tested with Pano App
- **[Supported Displays](#page-22-0)**
- **[Supported Browsers](#page-22-0)**
- **[Supported Miracast-Certified Devices](#page-23-0)**
- **Example 1 [Supported Miracast Resolutions](#page-23-0)**
- [Supported AirPlay-Certified Devices](#page-24-0)
- **[Notes on Screen Mirroring Quality](#page-24-0)**
- **Example 3 [Supported Operating Systems for Pano App](#page-24-0)**
- **[Language Support](#page-24-0)**

Refer to the following for devices tested, or compatible with Polycom Pano or Pano App.

### **Products Tested with Pano App**

Polycom products are tested extensively with a wide range of products. You can view a list of the products that have been tested for compatibility with this release.

Polycom strives to support any system that is standards-compliant and investigates reports of Polycom systems that are not interoperable with other vendor systems. Note that the following list is not a complete inventory of compatible equipment, but the products that have been tested with this release.

**Note:** Polycom recommends that you upgrade all of your Polycom systems with the latest software versions. Any compatibility issues may already have been addressed by software updates. Refer to Polycom Service Policies at <http://support.polycom.com/content/support/service-policies.html> to see the Current Polycom Interoperability Matrix.

#### **Products Tested with this Release**

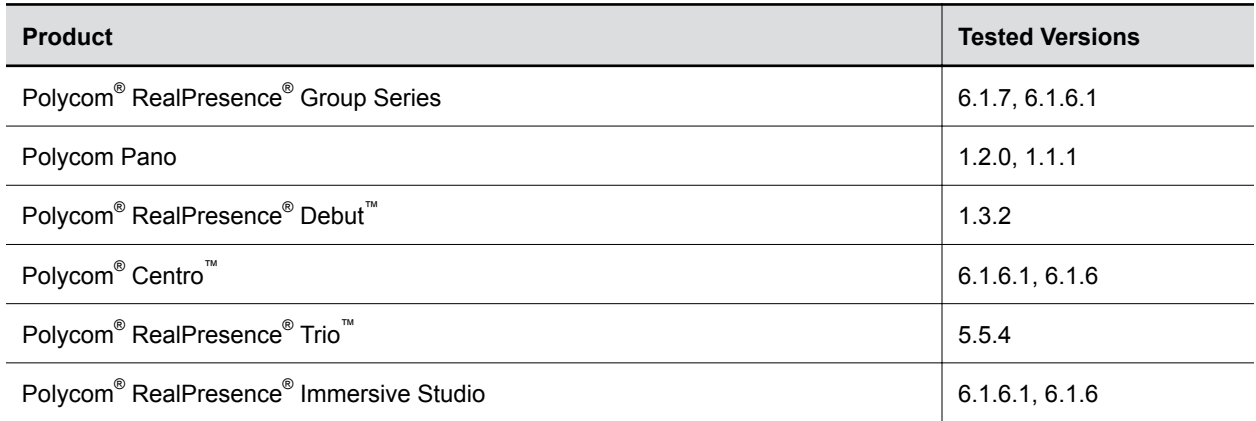

<span id="page-22-0"></span>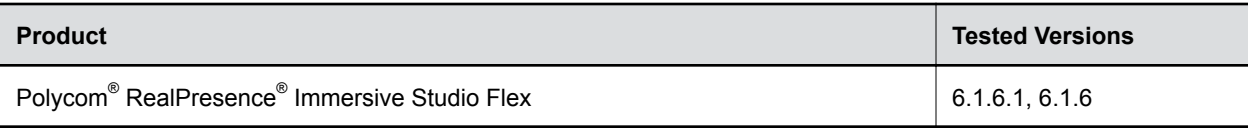

## **Supported Displays**

The Pano device can present content streams on user-supplied, non-touch or touch monitors that support up to 4K (UHD) 60fps RGB444 output over HDMI 2.0.

### **Tested Touch-Capable Monitors**

The Pano device supports single- and multi-touch input from a HID-compliant device.

The following touch-capable monitors have been tested with the device and provide an optimal touch experience.

#### **Tested Touch-Capable Monitors**

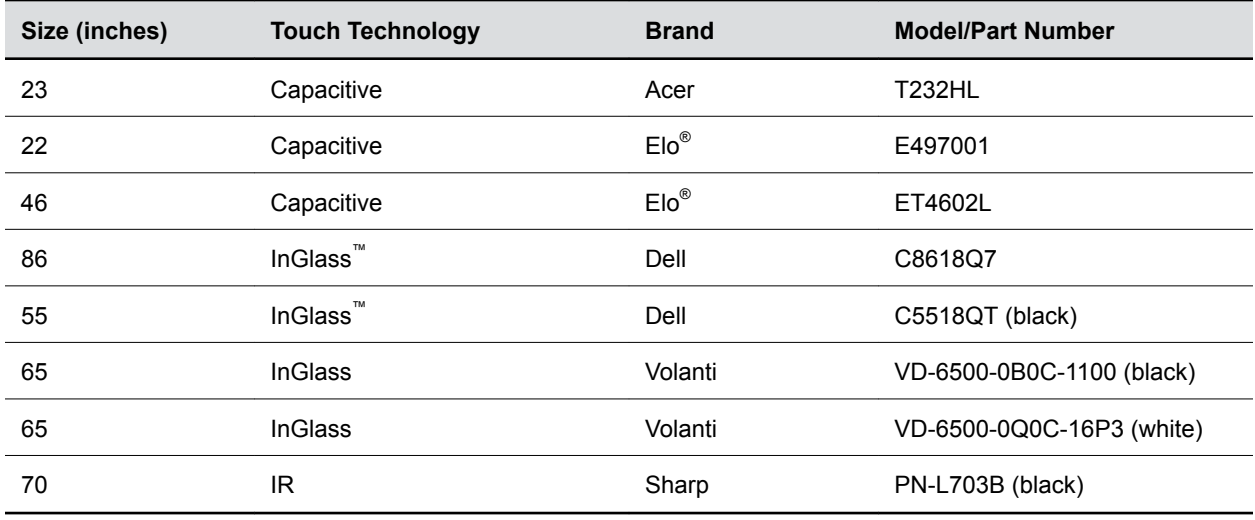

### **Supported Browsers**

You can access the Pano system web interface using the following browsers:

- Apple<sup>®</sup> Safari<sup>®</sup> 9 and later
- Google Chrome™ 46.0.2490.86 and later
- Mozilla<sup>®</sup> Firefox<sup>®</sup> 42.0 and later
- Microsoft Edge™ (all versions)

### <span id="page-23-0"></span>**Supported Miracast-Certified Devices**

You can display content from your Miracast-certified Android or Windows device to the Polycom Pano system monitor.

Windows or Android devices can discover and connect directly with the Polycom Pano system and do not have to be on the same network.

The Polycom Pano system supports content sharing from the following Android and Windows devices:

- Miracast-certified devices running Windows 10
- Samsung Galaxy smartphones and tablets running Android version 4.4 or later
- **Note:** Polycom cannot guarantee connectivity with all Miracast-certified devices, but connectivity has been validated to work well with Samsung smartphones and tablets using Android version 4.4 or later and the Microsoft Surface® 3 Pro and Surface® 4 Pro running Windows 10. Check your device documentation on how to enable and use its screen mirroring feature.

### **Supported Miracast Resolutions**

Pano is only supporting the following 30fps resolutions:

- CEA (TV Resolutions)
	- 1080p
		- 720p
- VESA (Monitor Resolutions)
	- 1920x1200
	- 1680x1024
	- 1680x1050
	- 1600x1200
	- 1600x900
	- 1400x1050
	- 1400x900
	- 1360x768
	- 1280x1024
	- 1280x864
	- 1280x800
	- 1280x764
	- 1152x864
	- 1024x768
- **HH (Hand Held Resolutions)** 
	- 960x540
	- 864x480
	- 854x480
- <span id="page-24-0"></span>◦ 848x480
- 800x480
- 640x360

It is possible, on Windows 10 clients, once you have a Miracast connection, to change the Miracast display resolution separately from the client's own display resolution. It may take a few seconds before the Display settings shows the newly casted display, but once it does, select it and change the resolution and see the change on the Pano.

### **Supported AirPlay-Certified Devices**

You can share the screen and audio of an AirPlay-certified iPhone<sup>®</sup>, iPad<sup>®</sup>, or Mac<sup>®</sup> computer.

Polycom cannot guarantee connectivity with all these devices but has validated the following:

- **•** iPhone 6 and newer running at least iOS<sup>®</sup> version 10
- iPad Air and newer running at least iOS version 10
- Mac computers running at least macOS® version 10.12

### **Notes on Screen Mirroring Quality**

In many poor video quality situations, a reboot of the Airplay or Miracast device resolves the issue. Too many open applications can negatively affect the performance of the client device and closing out applications can increase performance.

### **Supported Operating Systems for Pano App**

The Pano App can run on the following operating systems:

- Windows 7, 8.1, and 10
- macOS 10.11 and later

### **Language Support**

The Pano device user interface provides support for the following languages:

- Arabic
- Chinese (Simplified)
- Chinese (Traditional)
- **•** British English
- **American English**
- **French**
- **German**
- **Hungarian**
- **Italian**
- **Japanese**
- Korean
- Norwegian
- Polish
- Portuguese (Brazilian)
- Russian
- Spanish

**Note:** Pano App supports all these languages except Arabic.